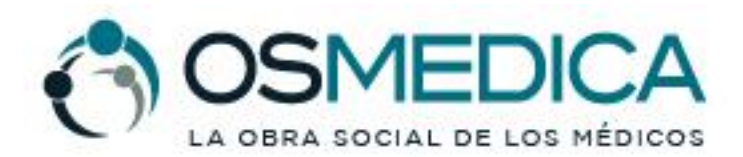

www.osmedica.com.ar

RNOS 1-2690-8

### **CREDENCIAL DIGITAL OSMEDICA**

### **GENERACION DE CREDENCIAL**

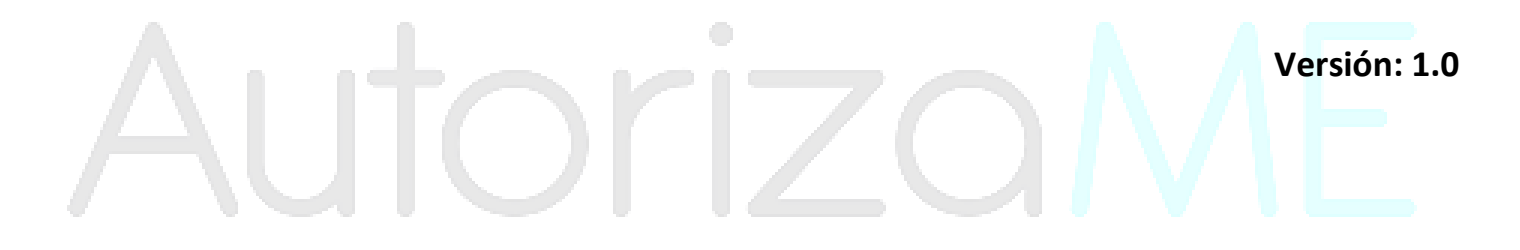

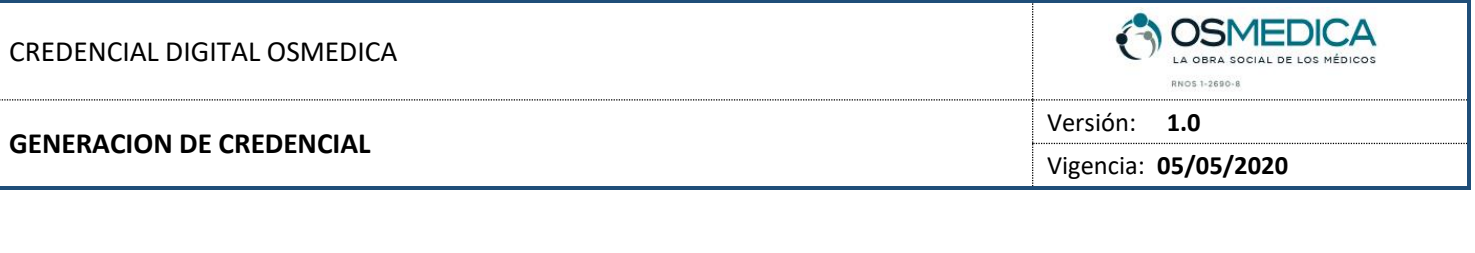

#### **REGISTRACION**

Lo primero que haremos es descargar la aplicación para nuestro equipo móvil (celular) desde el siguiente enlace:

[https://play.google.com/store/apps/details?id=ar.com.autorizame.sdautorizameosmedica](https://www.google.com/url?q=https://play.google.com/store/apps/details?id%3Dar.com.autorizame.sdautorizameosmedica&sa=D&source=hangouts&ust=1588779089372000&usg=AFQjCNHE6rzaUvpxh5uf1KZ5u6qYvG9COQ)

En caso de que no podamos acceder mediante el enlace provisto, podemos buscar la aplicación desde el Play Store de Android con el nombre **Credencial Digital OSMEDICA**:

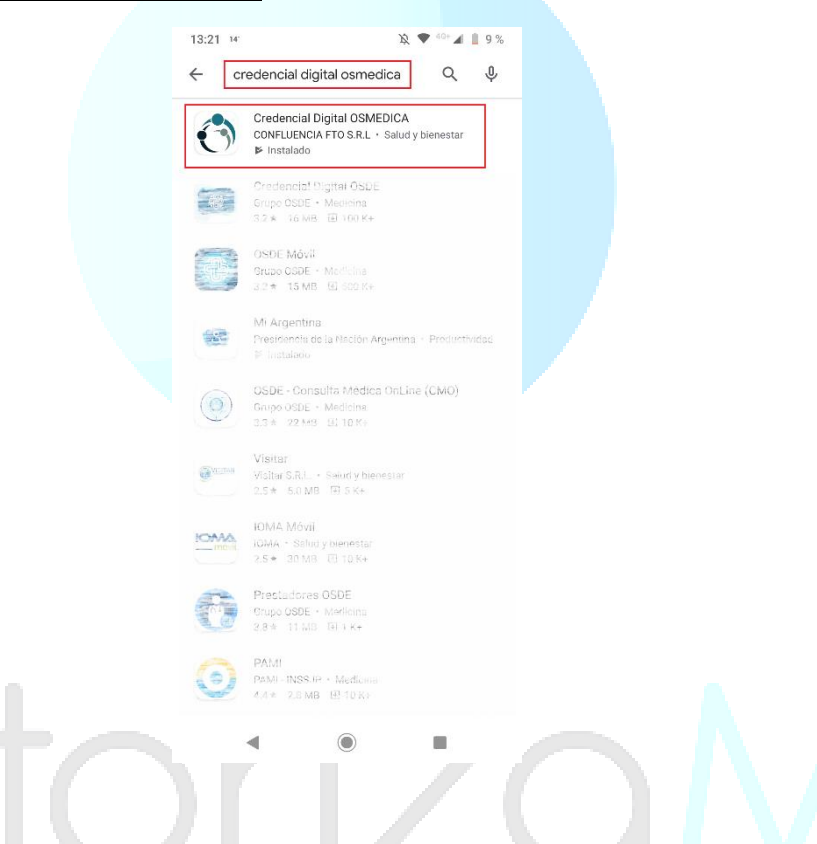

Una vez que instalamos la aplicación **Credencial Digital OSMEDICA**, la iniciamos y lo primero que haremos es la registración en la app del afiliado titular y/o grupo familiar para visualizar la credencial online:

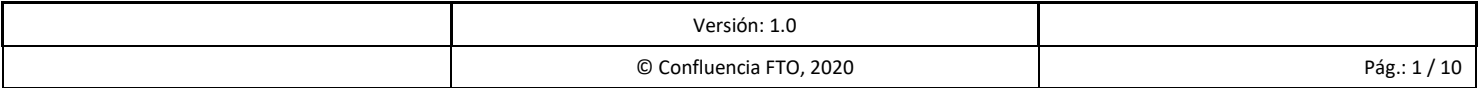

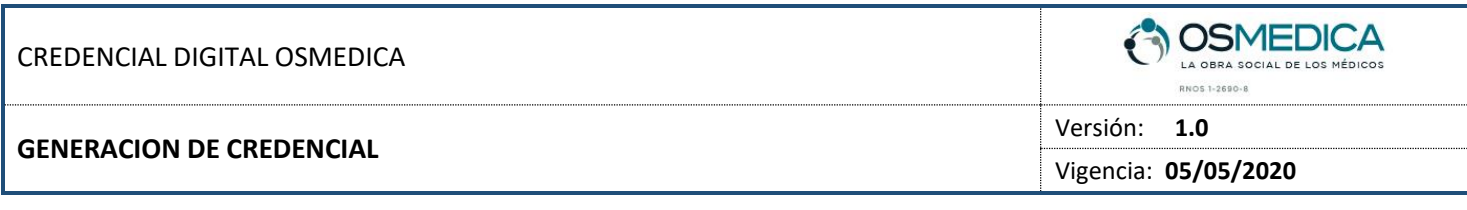

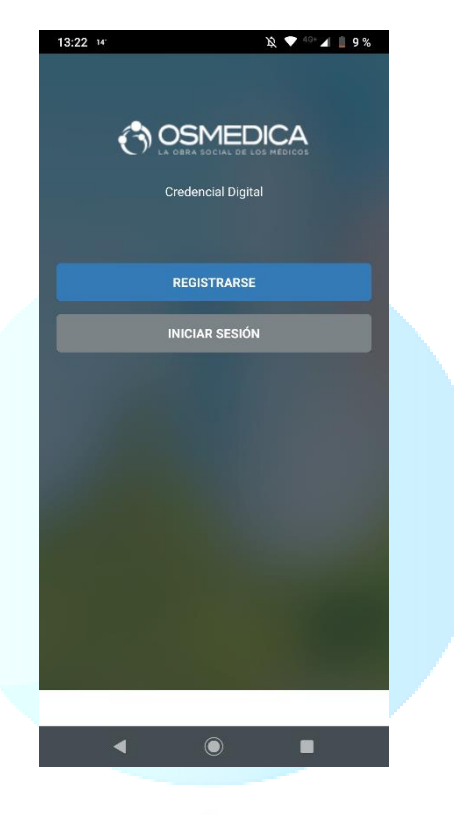

Para ello lo primero es presionar el botón **en el parametero de la continuación**, se abrirá un formulario que debemos completar:

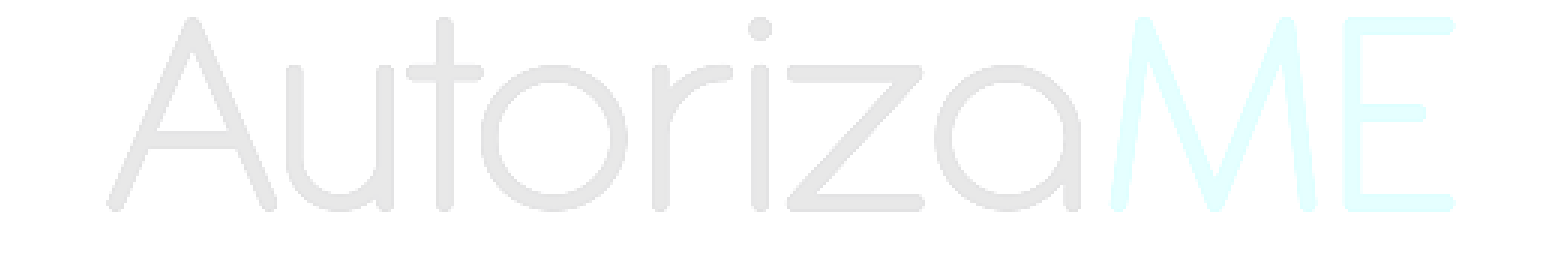

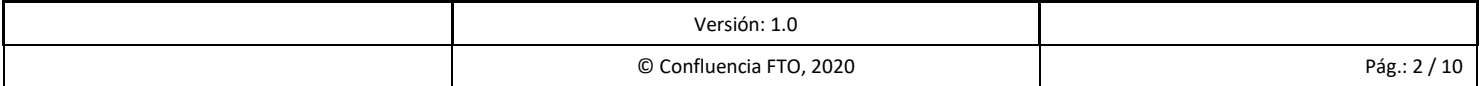

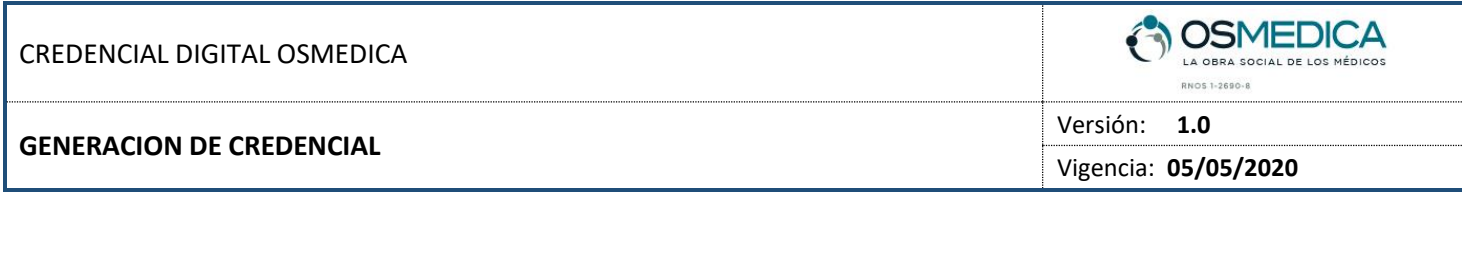

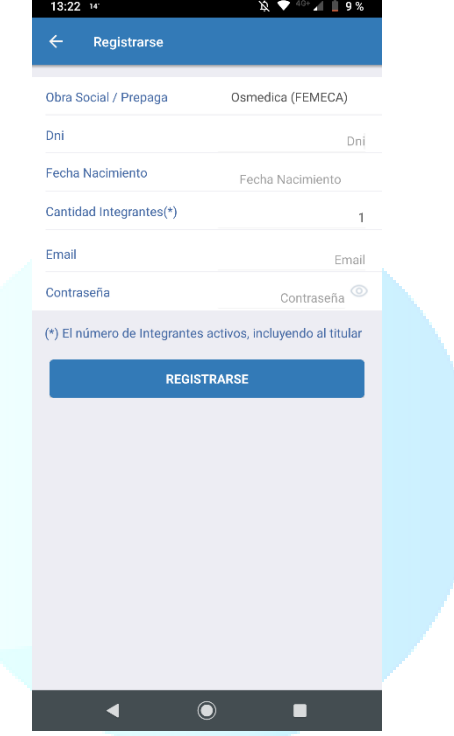

- **DNI:** Ingresamos el número de DNI (sin puntos).
- **Fecha Nacimiento:** Ingresamos nuestra fecha de nacimiento.
- **Cantidad Integrantes:** Ingresamos la cantidad de integrantes incluyendo el titular (por ejemplo, si el grupo familiar esta compuesto por un matrimonio y dos hijos, pondremos 4).
- **Email:** Ingresamos un mail.
- **Contraseña:** Ingresamos una contraseña de acceso.

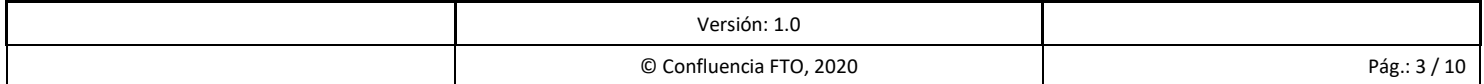

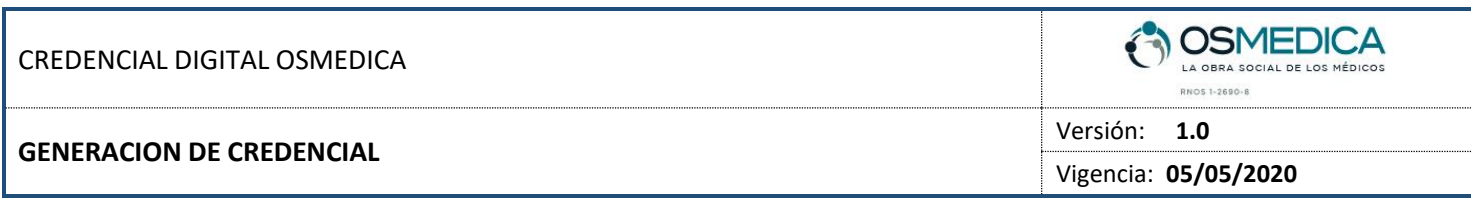

Una vez que ingresamos todos los datos, debería quedar de esta manera:

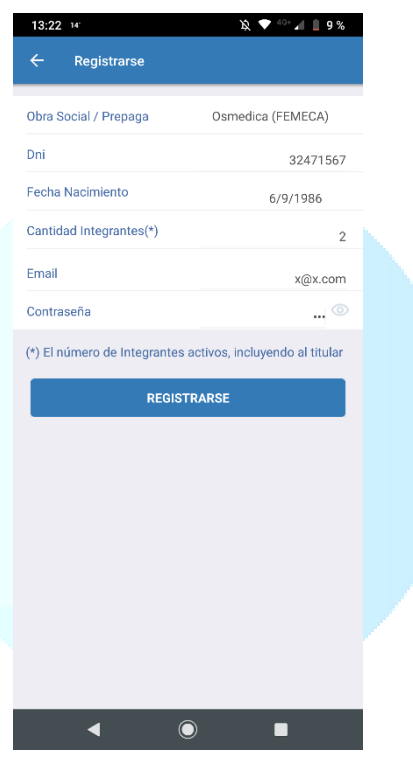

**REGISTRARSE** 

Si todo en correcto presionamos en el botón

*Al momento de presionar el botón REGISTRARSE se valida el número de DNI, fecha de nacimiento y cantidad de integrantes, de esta manera, si la información ingresada es validada correctamente se genera la credencial, caso contrario la OSMEDICA (FEMECA) será la encargada de validar los datos ingresados y proceder a dar el alta.*

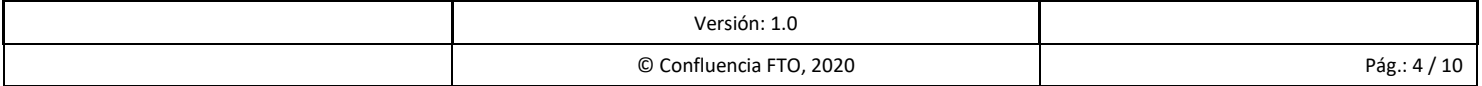

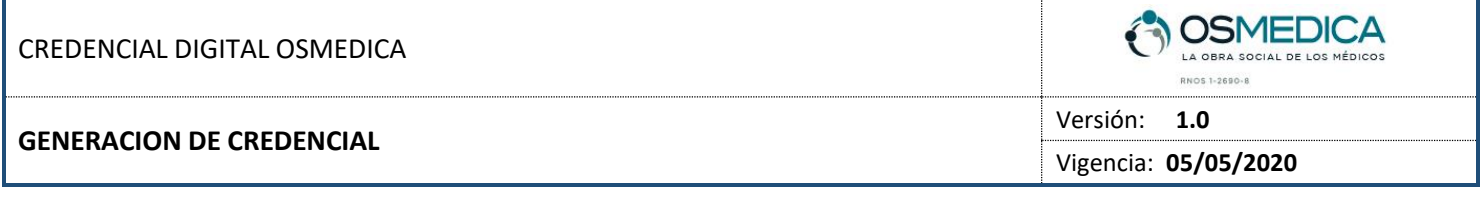

### **INICIANDO SESION Y GENERANDO CREDENCIAL**

Luego de la registración iniciamos sesión, para ello, presionamos el botón e iniciar sesión e ingresamos e ingresamos las credenciales (email y contraseña) que usamos para registrarnos:

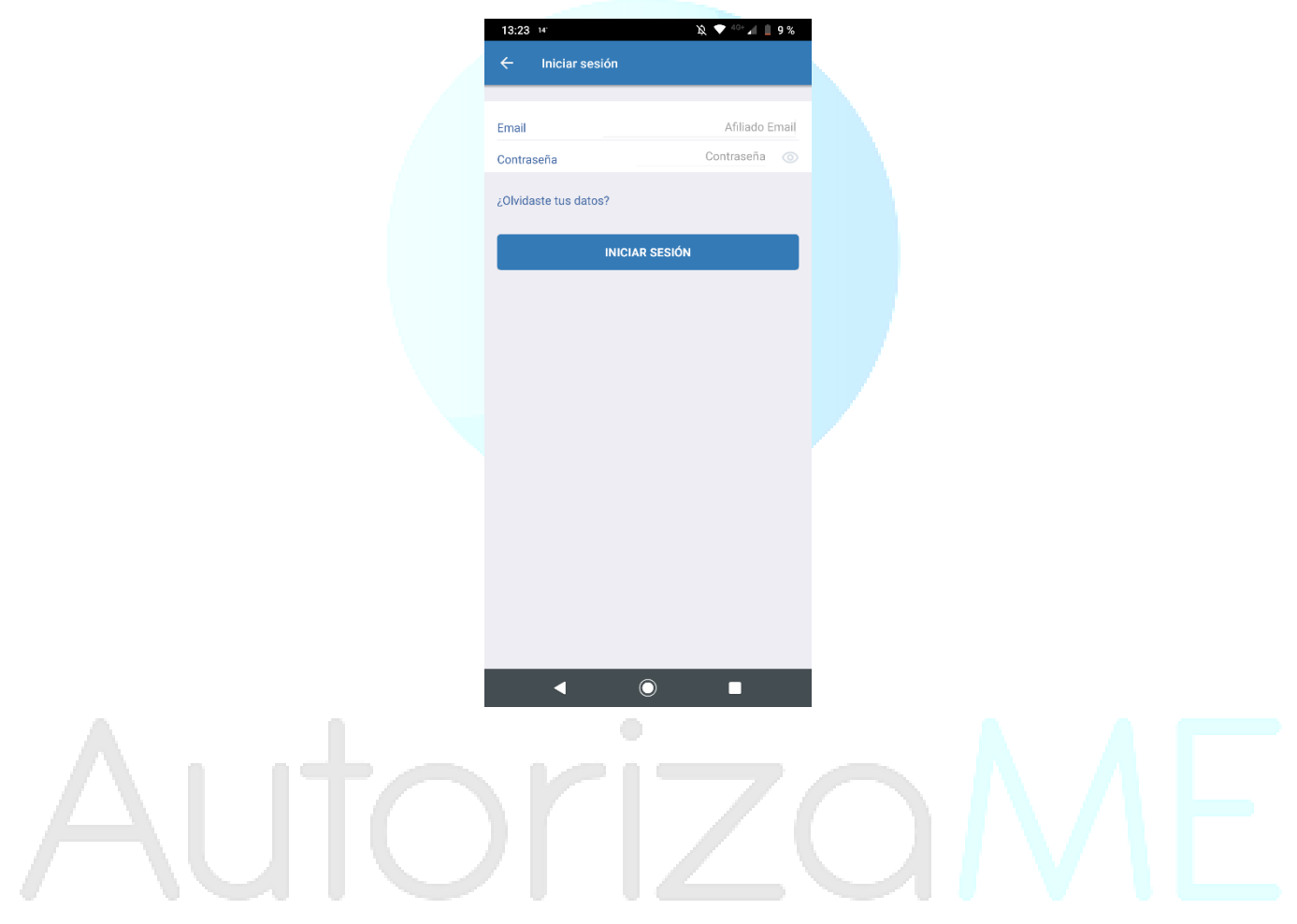

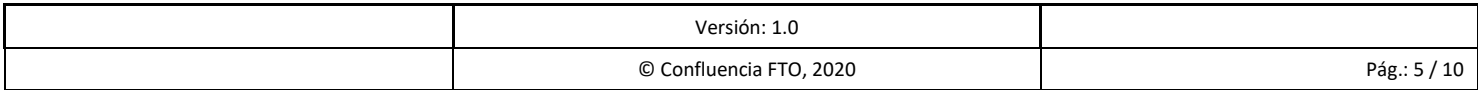

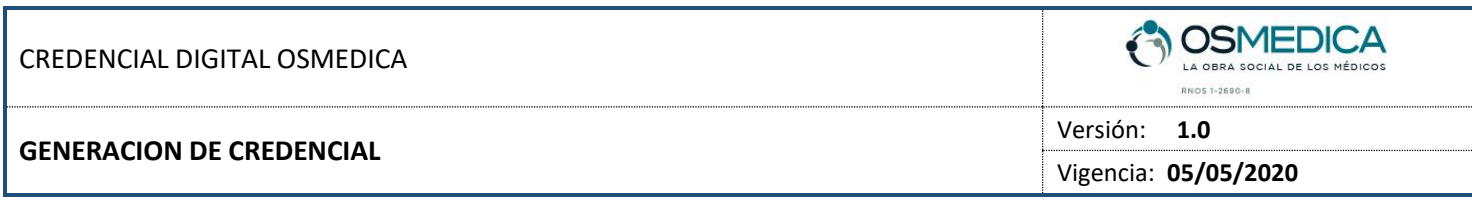

En la pantalla principal veremos la credencial del afiliado ingresado:

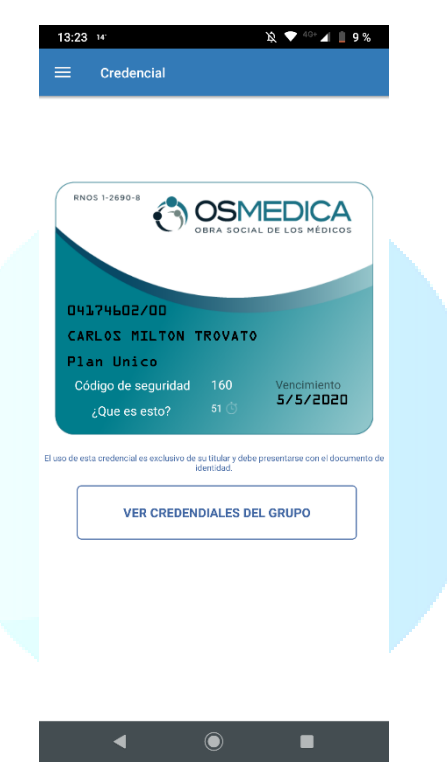

Para ver otras opciones podremos presionar el icono  $\Xi$  ubicado en la esquina superior izquierda, lo cual nos mostrara el menú con las funcionalidades:

 $\overline{Z}$ 

 $\bigcirc$ 

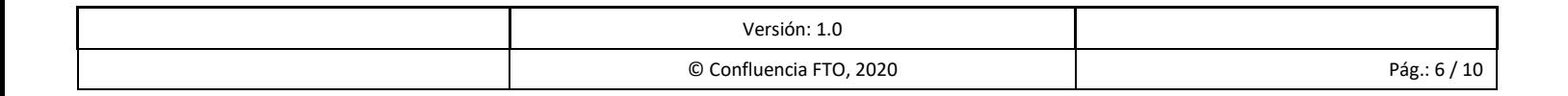

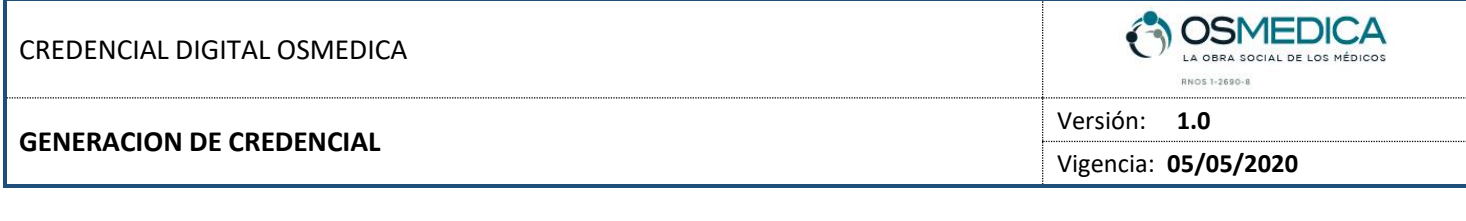

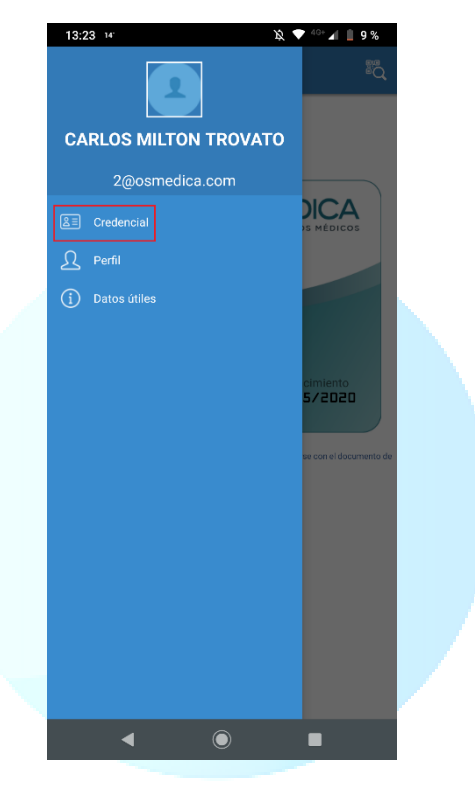

Nos dirigimos a **CREDENCIAL** para visualizar nuestra credencial online:

# $\bigcirc$ Autoriza

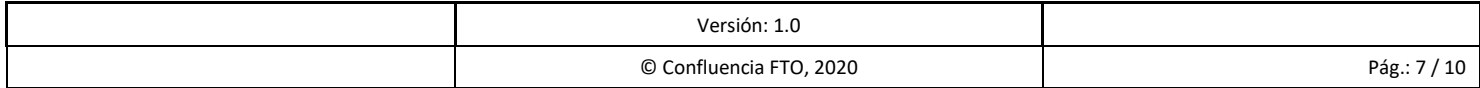

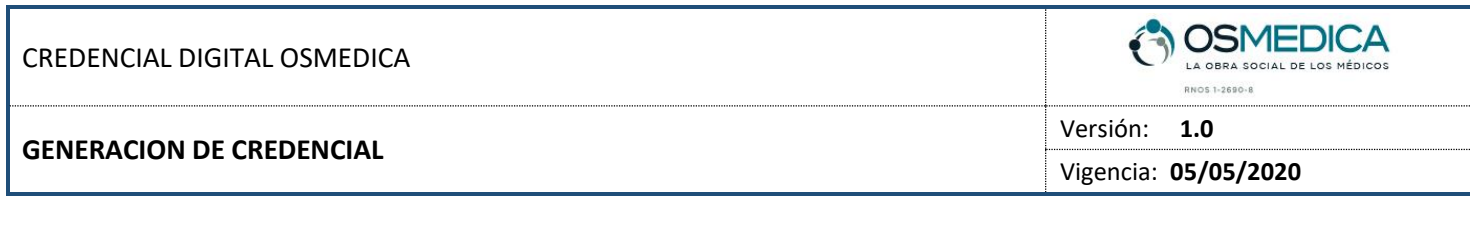

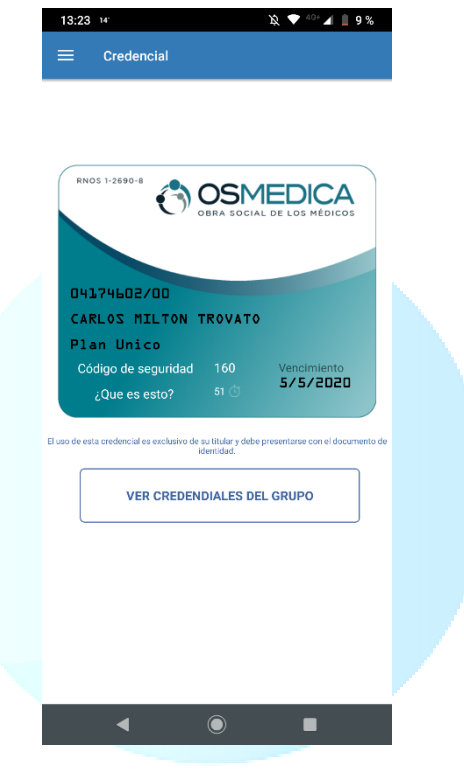

Como vemos la credencial tiene los datos del afiliado (numero y orden, apellido y nombre, plan actual, etc.) **Es importante aclarar que la fecha de vencimiento es la del día actual, por lo tanto, una vez que se venza la misma simplemente deberemos volver presionar el botón CREDENCIAL y se actualizara la misma.**

En esta misma pantalla podremos ver las credenciales del grupo familiar presionando el botón VER CREDENCIALES DEL GRUPO:

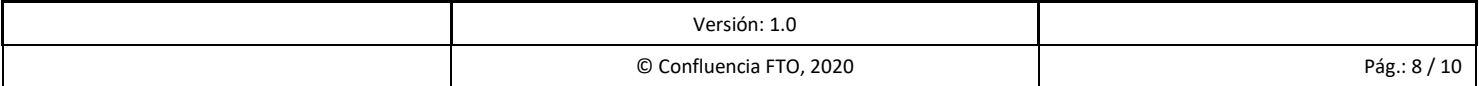

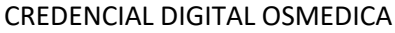

#### **GENERACION DE CREDENCIAL**

RNOS 1-2690-8

**OSMEDICA** 

Versión: **1.0**

Vigencia: **05/05/2020**

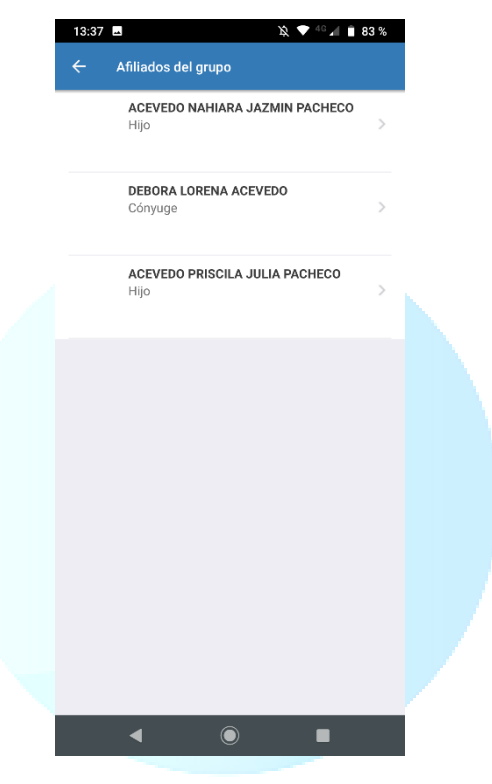

Si presionamos sobre uno de los integrantes del grupo, podremos visualizar la misma:

# utorizc  $\bigcirc$

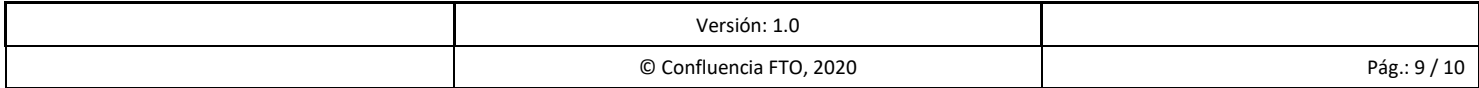

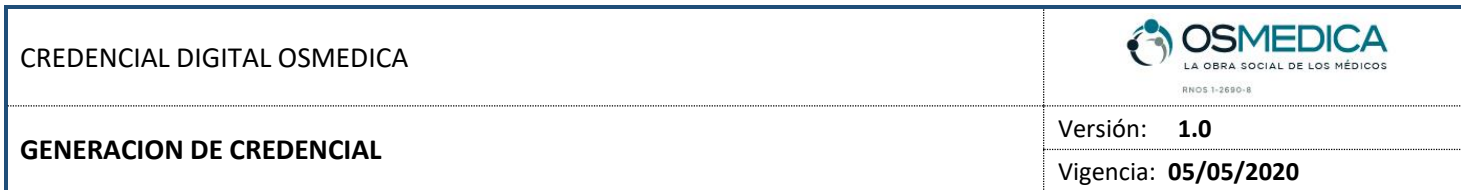

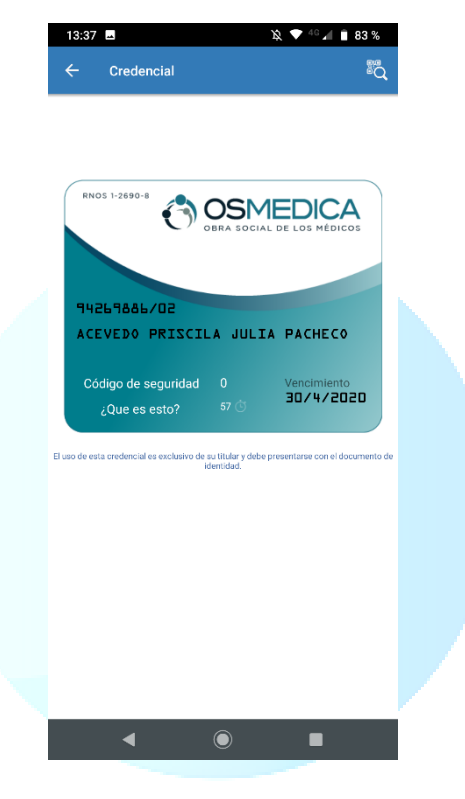

# Autoriza

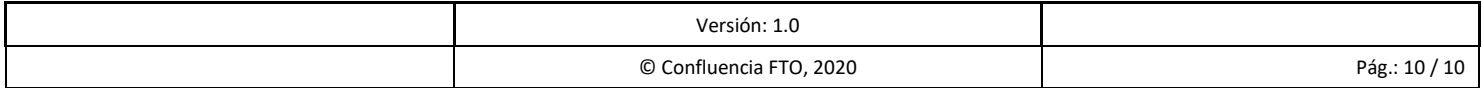